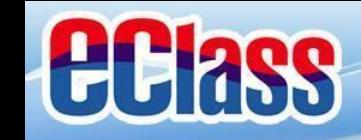

## **eAlumni App** 校友通訊應用程式

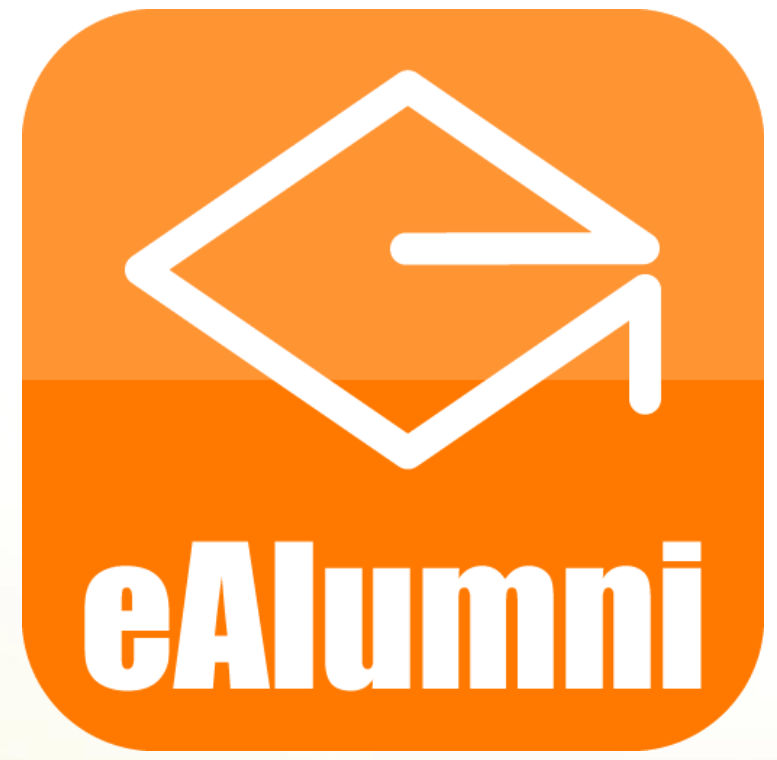

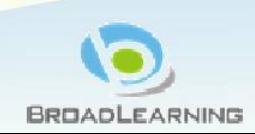

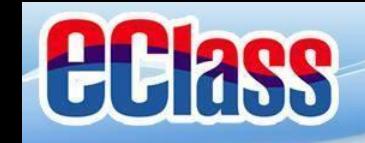

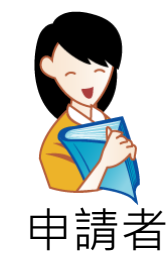

# 用戶(校友) 申請

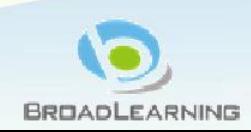

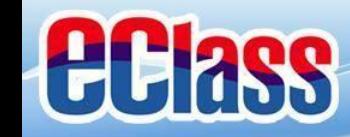

## 下載應用程式 / 登入網址

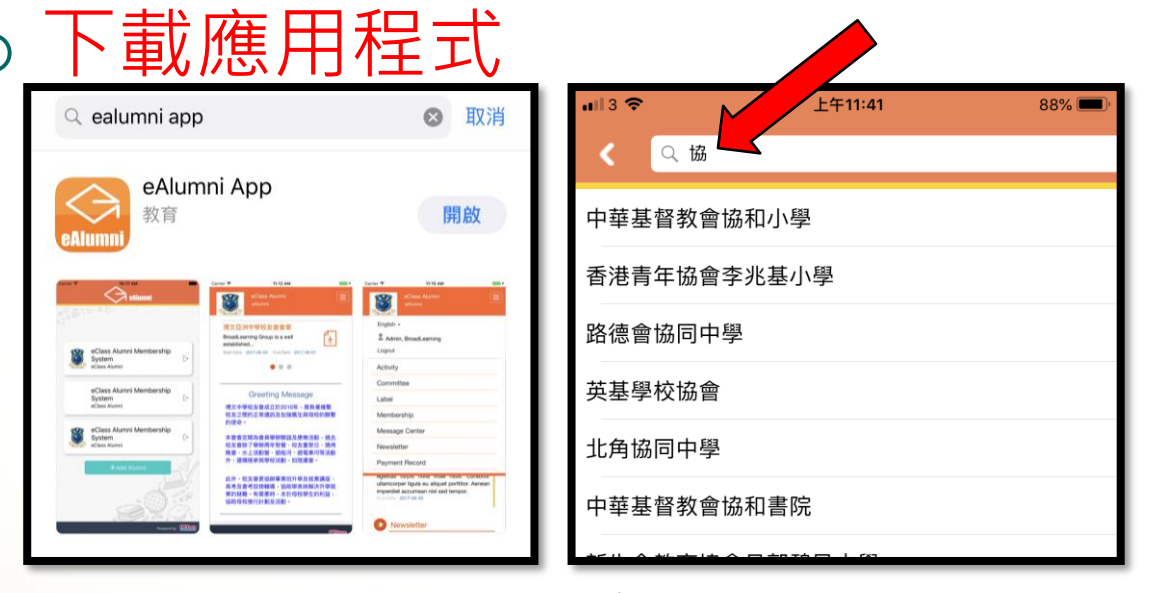

輸入︰中華基督教會協和小學

登入網址

http://alumni-heepwoh.eclasscloud.hk

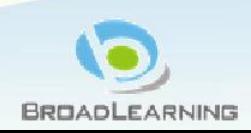

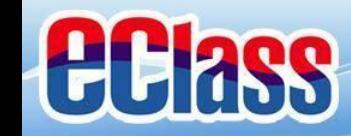

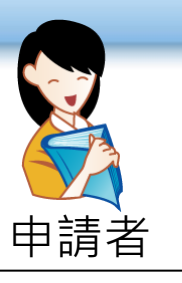

## 申請戶口介面 – 中請者

## 按「申請賬號」。

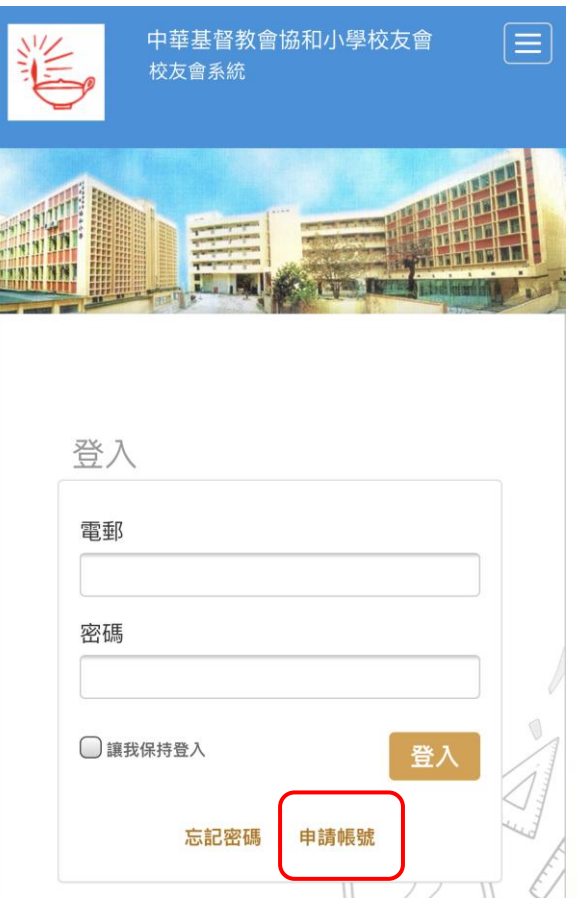

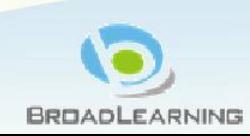

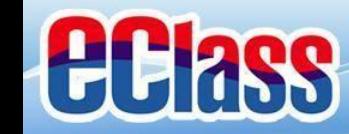

申請戶口 申請者

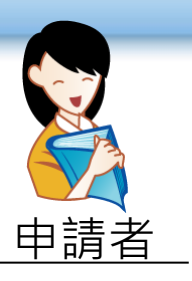

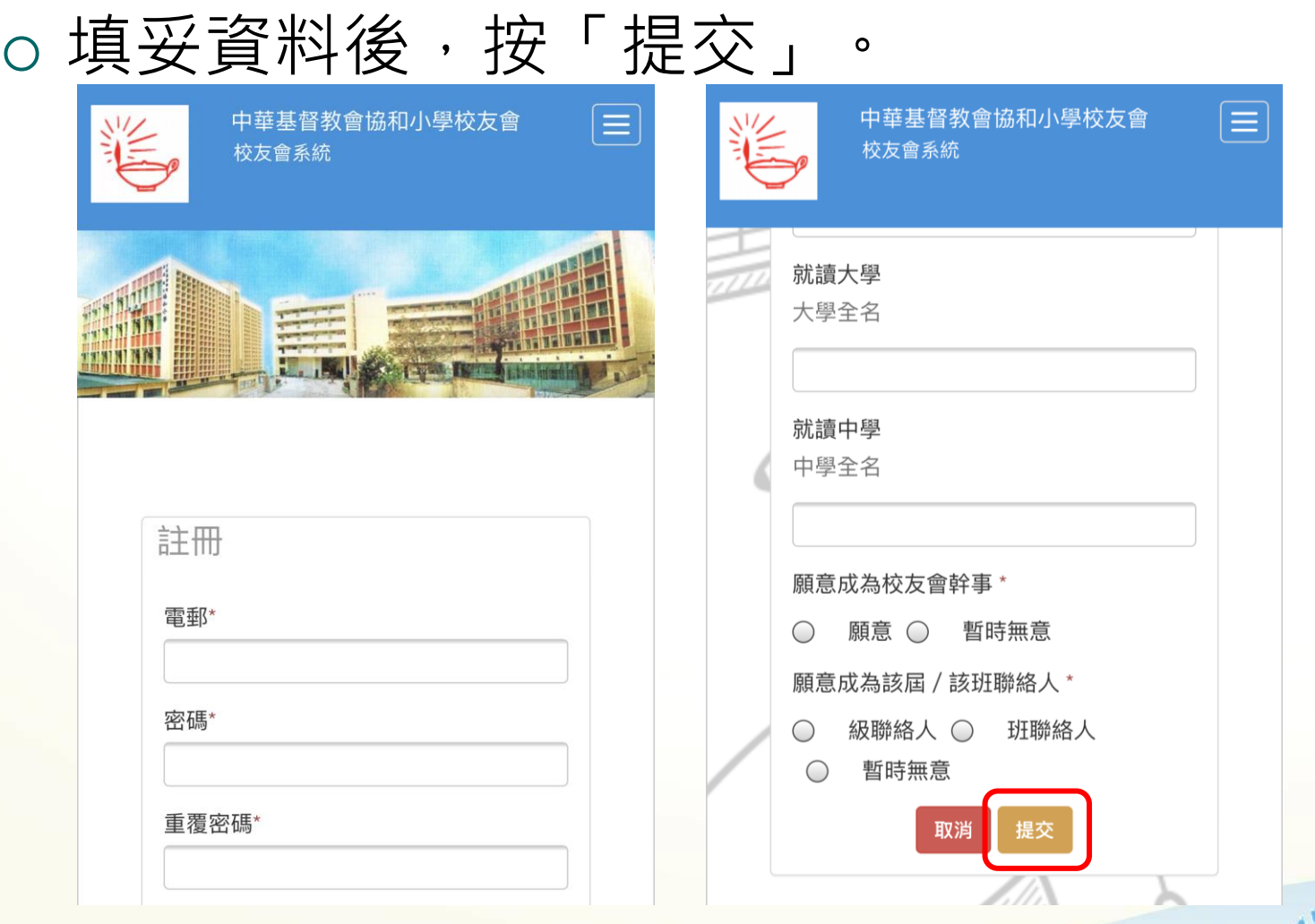

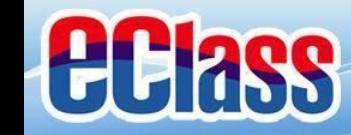

申請戶口

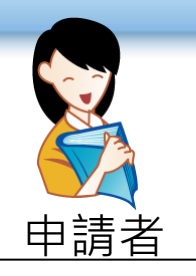

#### 系統會顯示所有已輸入的資料,如無需任 何更改,請按「提交」。

#### 確認詳冊

請小心核對已填寫的資料。如無需任何更改,請按「提 交」。

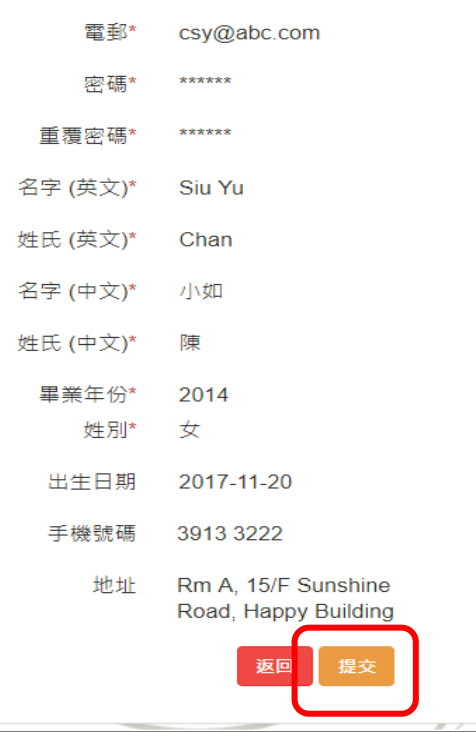

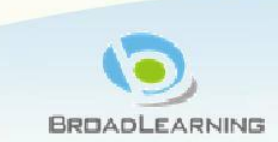

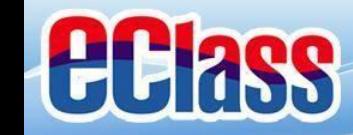

申請戶口

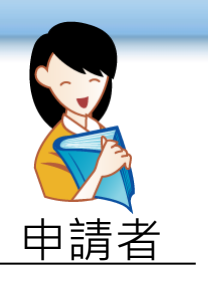

## 如確認提交,請按「提交」。

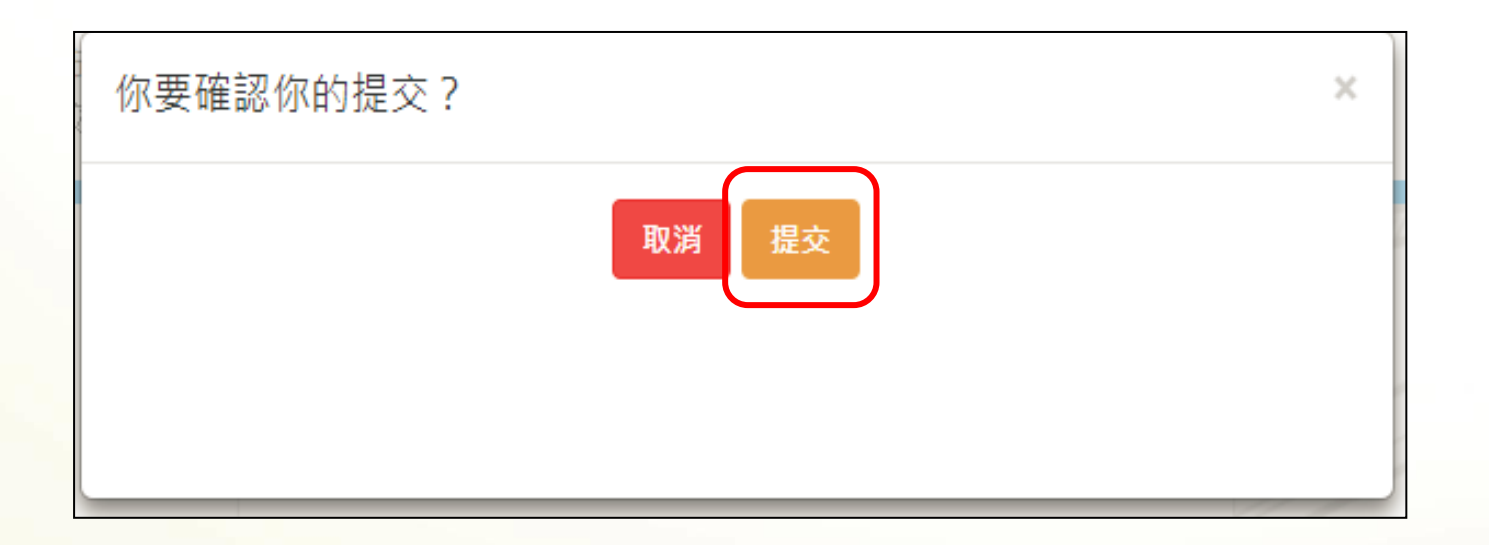

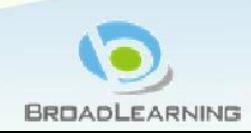

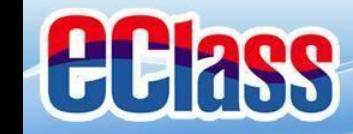

申請戶口

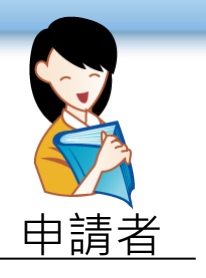

#### 申請者需要等候管理員批核。

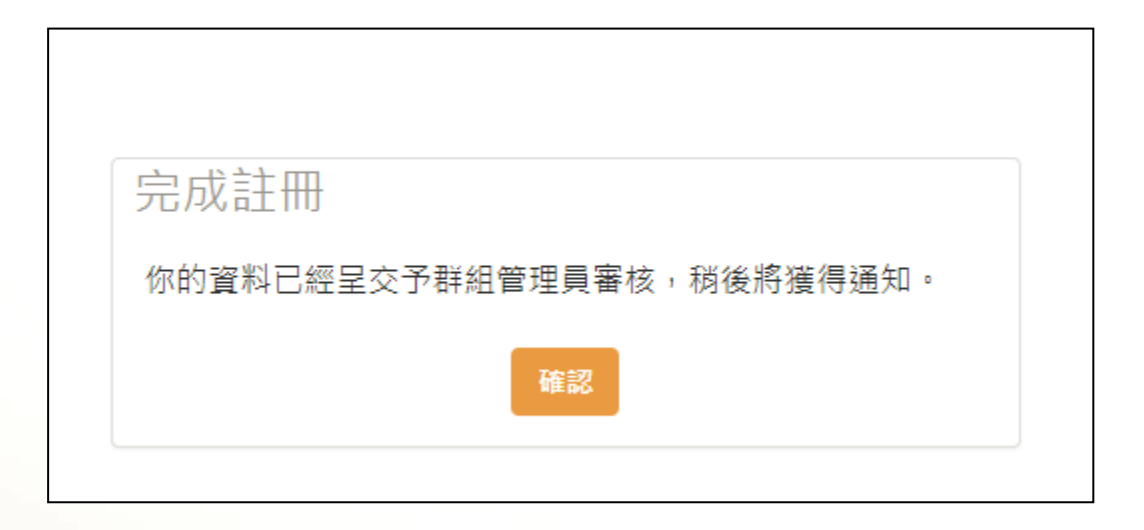

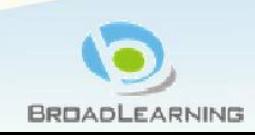

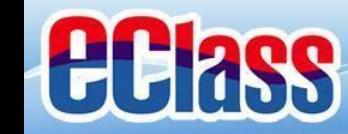

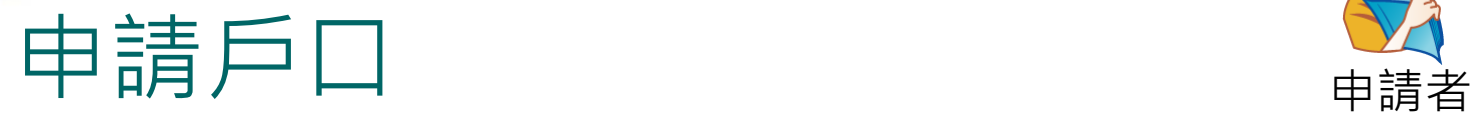

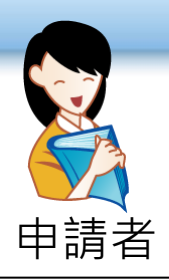

## 批核後, 申請者將收到「校友會藉帳號已 批核」的電郵。

校友會藉帳號已批核 校友會藉帳號已批核 你好,閣下的校友會帳號已被批核。 你好,閣下的校友會帳號已被批核。 登入: 登入: 請登錄 http://alumni-請登錄 <u>http://alumni-</u> heepwoh.eclasscloud.hk 以更新你的個人 heepwoh.eclasscloud.hk 以更新你的個人資 資訊。 訊。 如有疑問,請聯絡 貴校校友會 如有疑問,請聯絡 貴校校友會 祝安好! 祝安好! **System Admin** System Admin

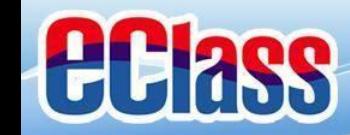

## 成功登入戶口

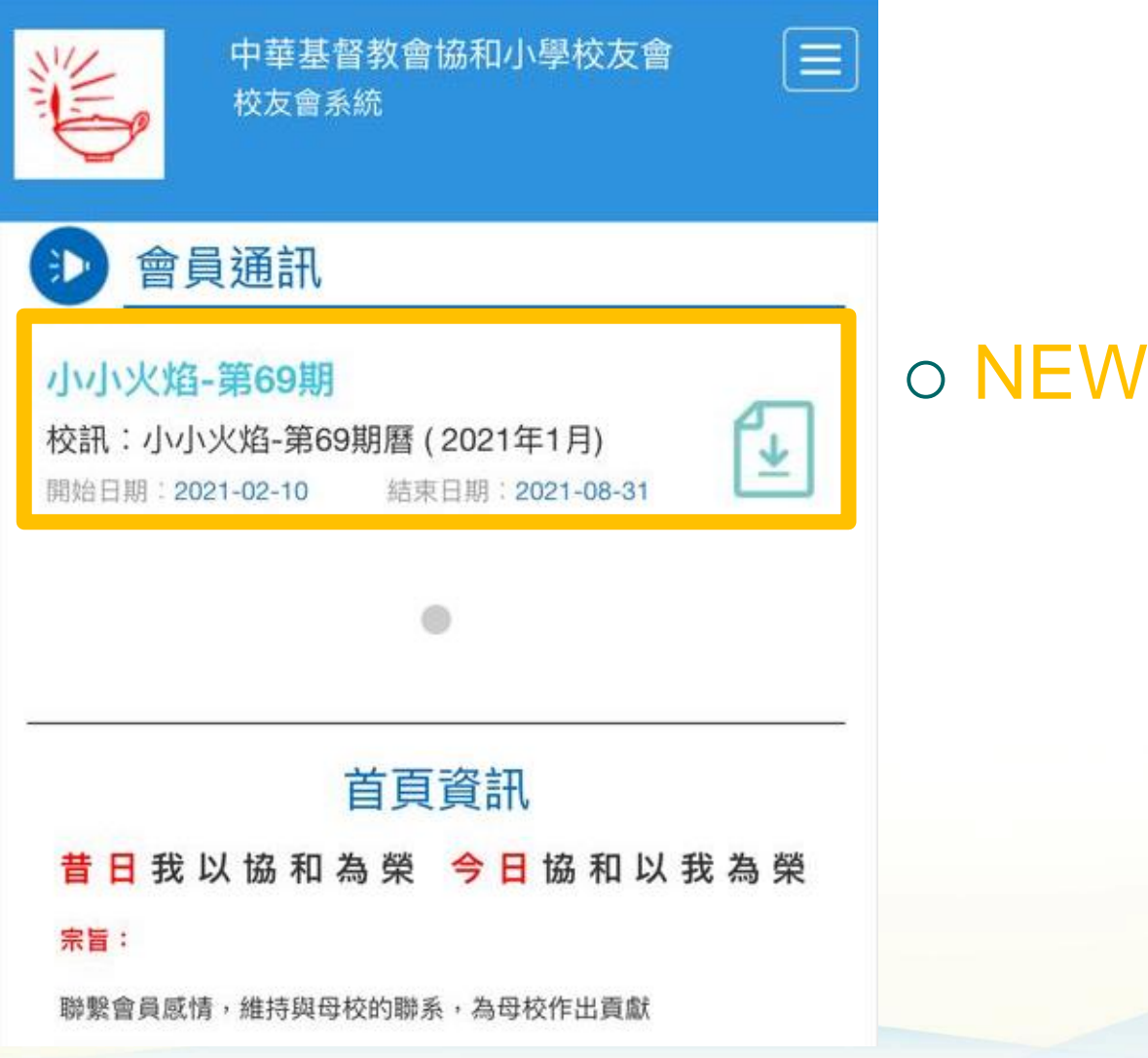

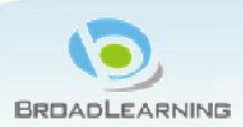

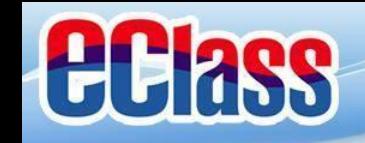

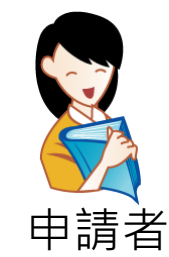

# 用戶(校友) 應用

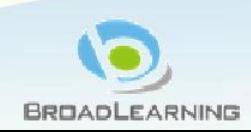

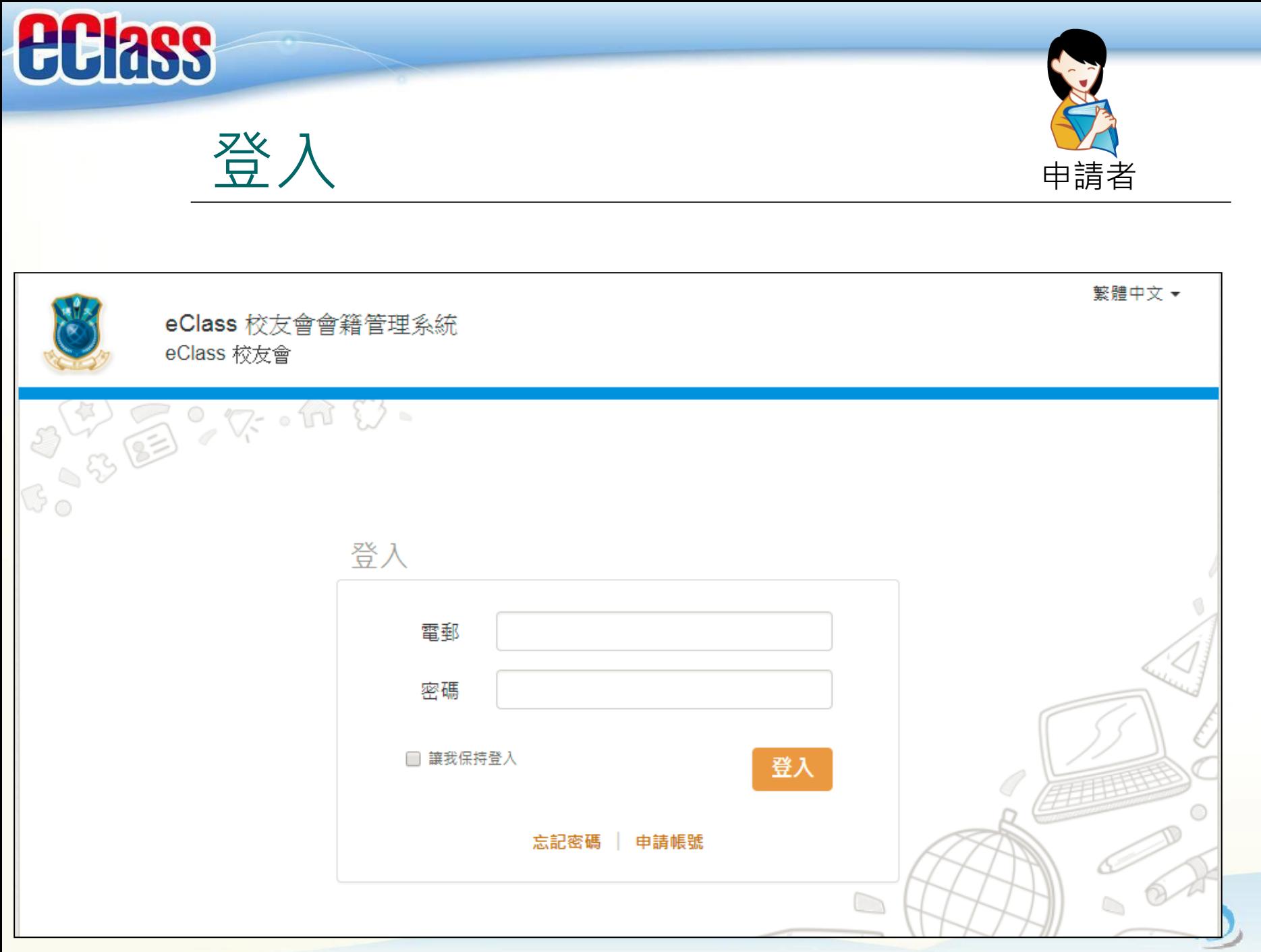

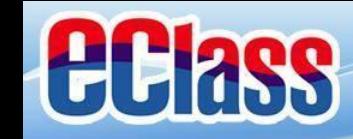

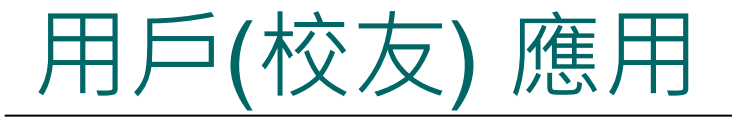

 (1)更改密碼 (2)更改會員資料 (3)活動 (4)接收會員通訊 (5)即時訊息

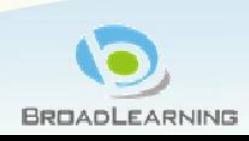

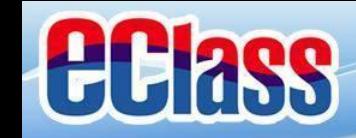

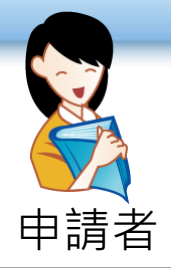

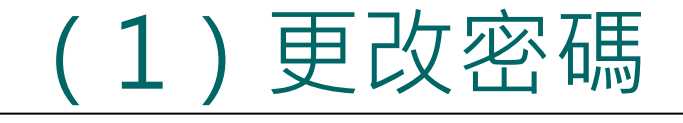

## 輸入新密碼後,按「更新」。

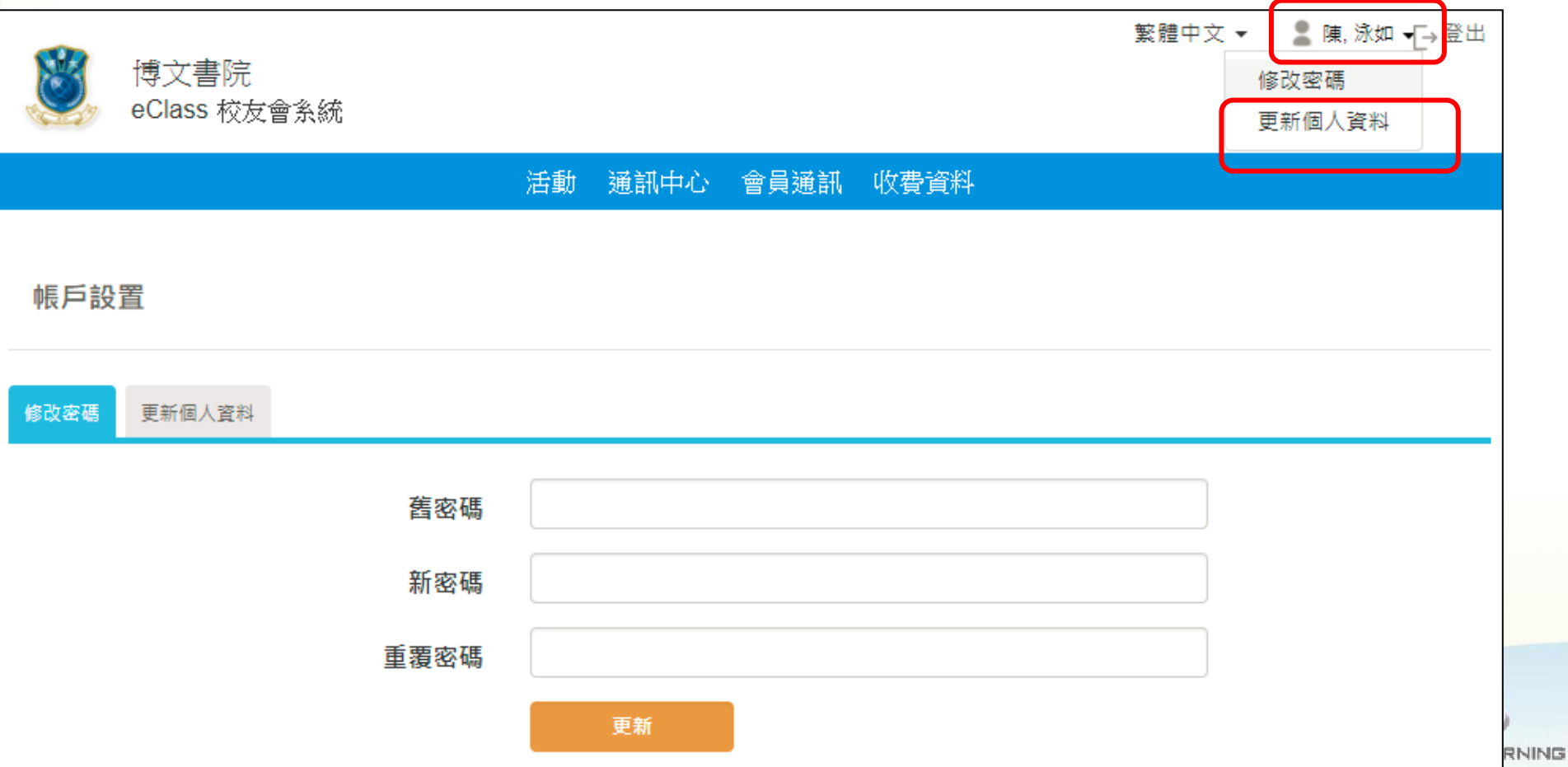

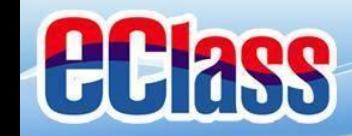

## (2)更改會員資料 申請者

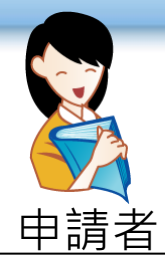

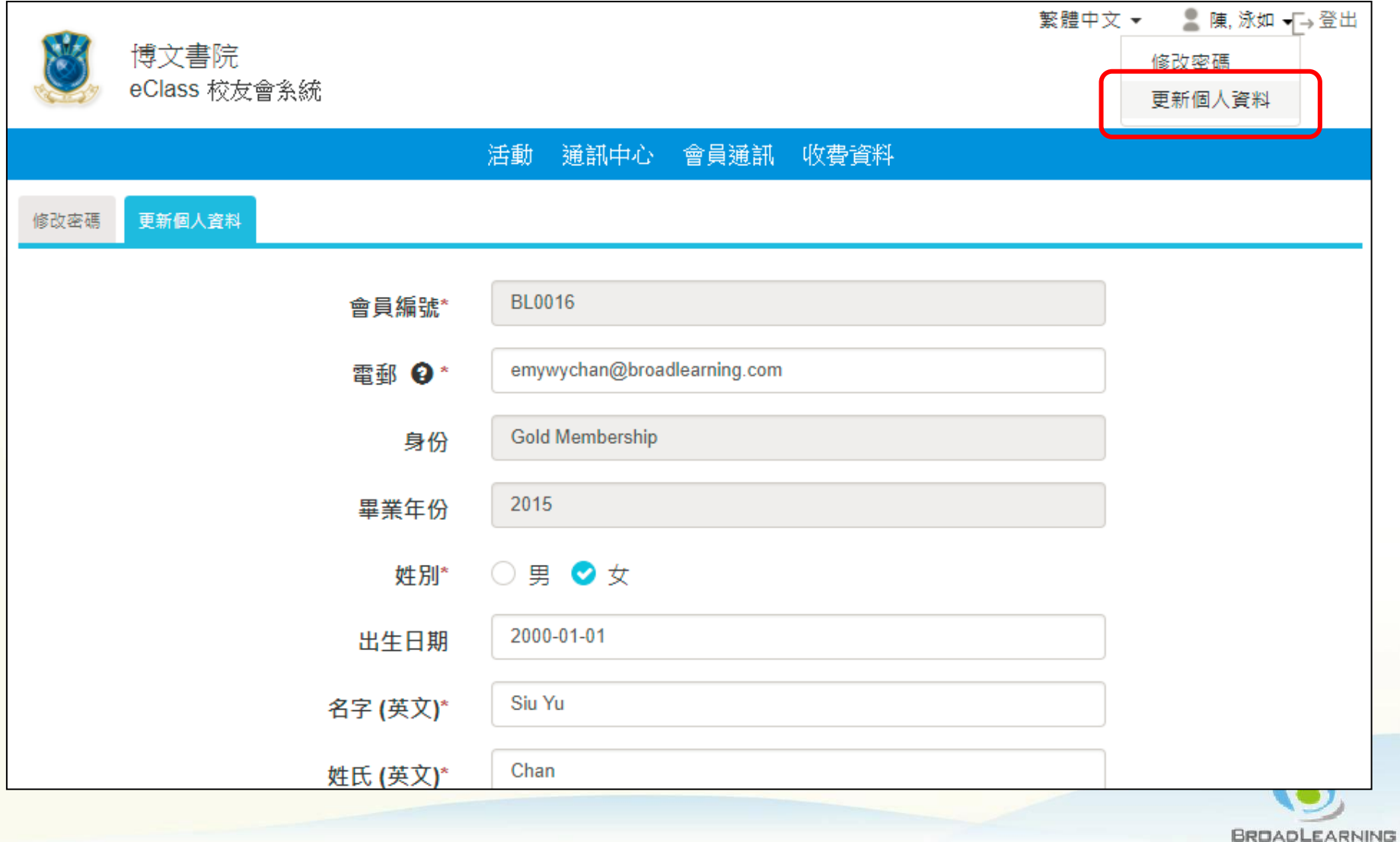

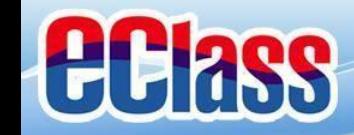

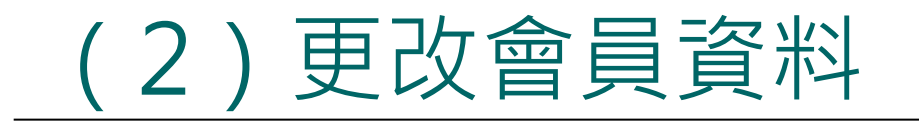

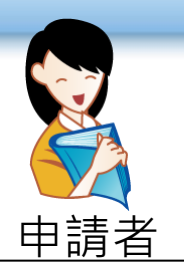

○更改資料後,按「更新」。

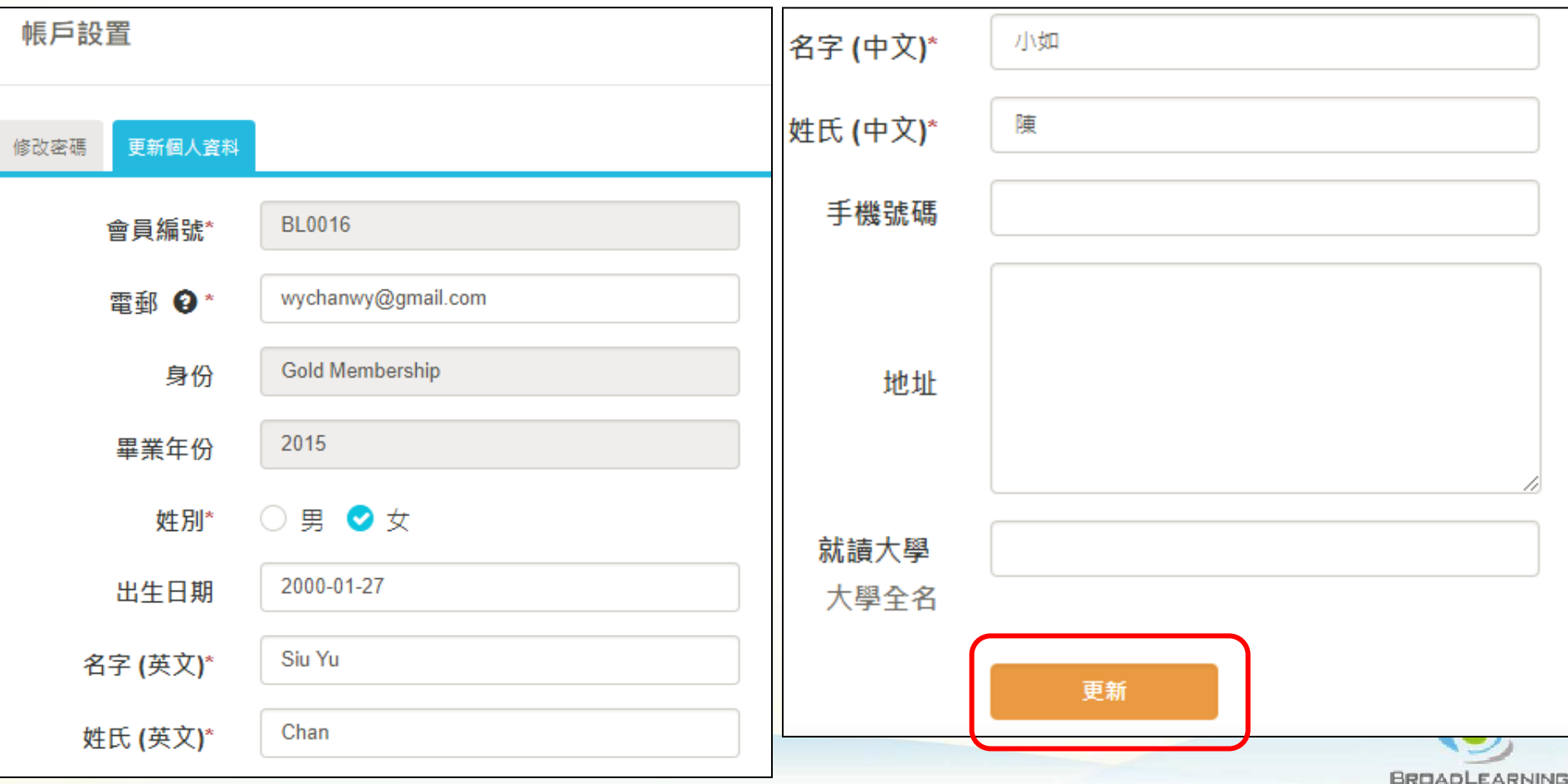

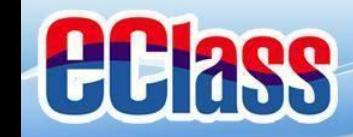

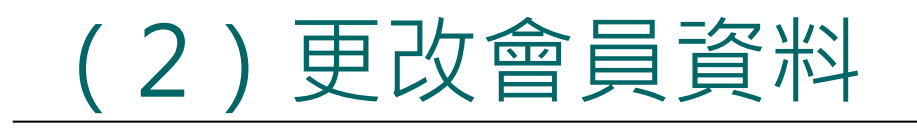

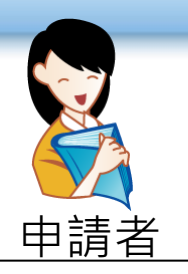

## 系統會傳送電郵至所登記的電郵地址。

## 用戶需點擊連結以確認需要變更的資料。

請確認您的資料變更申請

System Admin [training@broadlearning.com]

寄件日期: Tue 21/11/2017 12:23

emywychan@broadlearning.com 收件者:

陳.小如先生/小姐.

|威謝你最近向我們提交的個人資料變更申請,請點擊以下連結確認變更您的資料. http://alumni-training.eclasscloud.hk/accountSetting/verify/KOtIkw55vq5b9RxncAXeCFKPOU6eIuSz

如有疑問,請聮絡 貴校校友會

祝安好!

System Admin

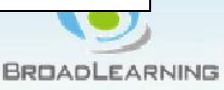

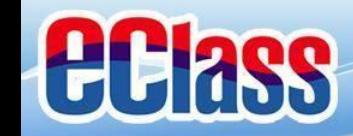

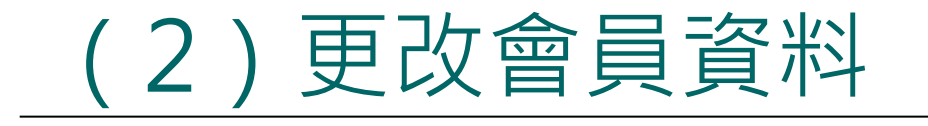

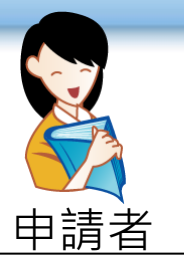

用戶需登入系統

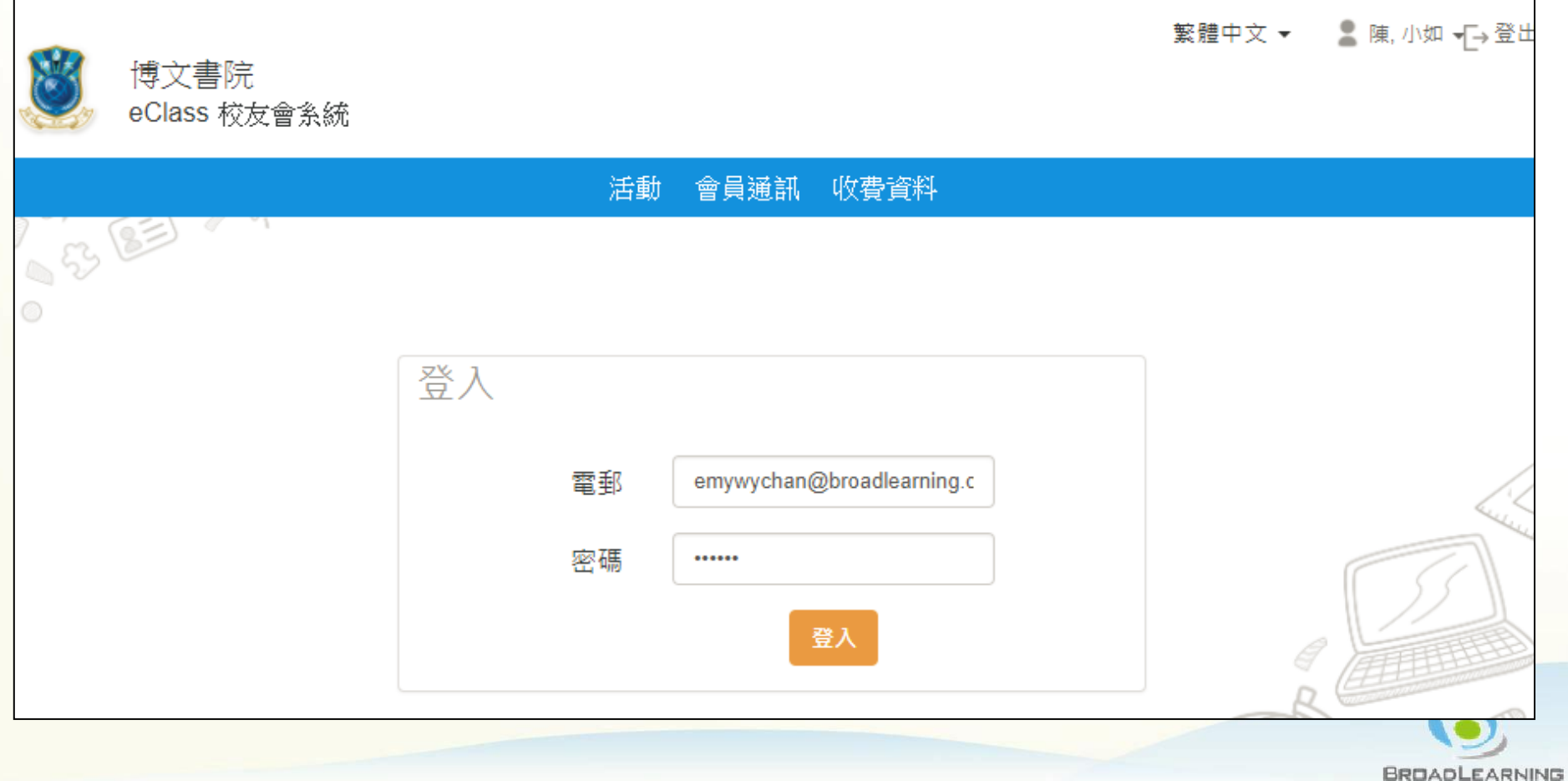

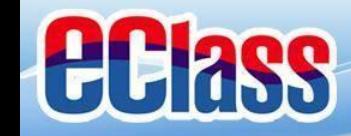

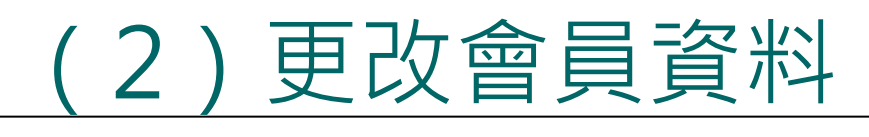

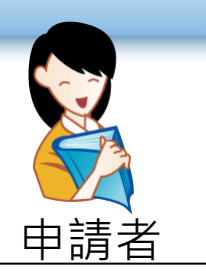

#### 系統會顯示將被更改的資料。

## 如資料無誤,請按「確認」。

#### 於2017-11-21 14:15:15的個人資料變更申請

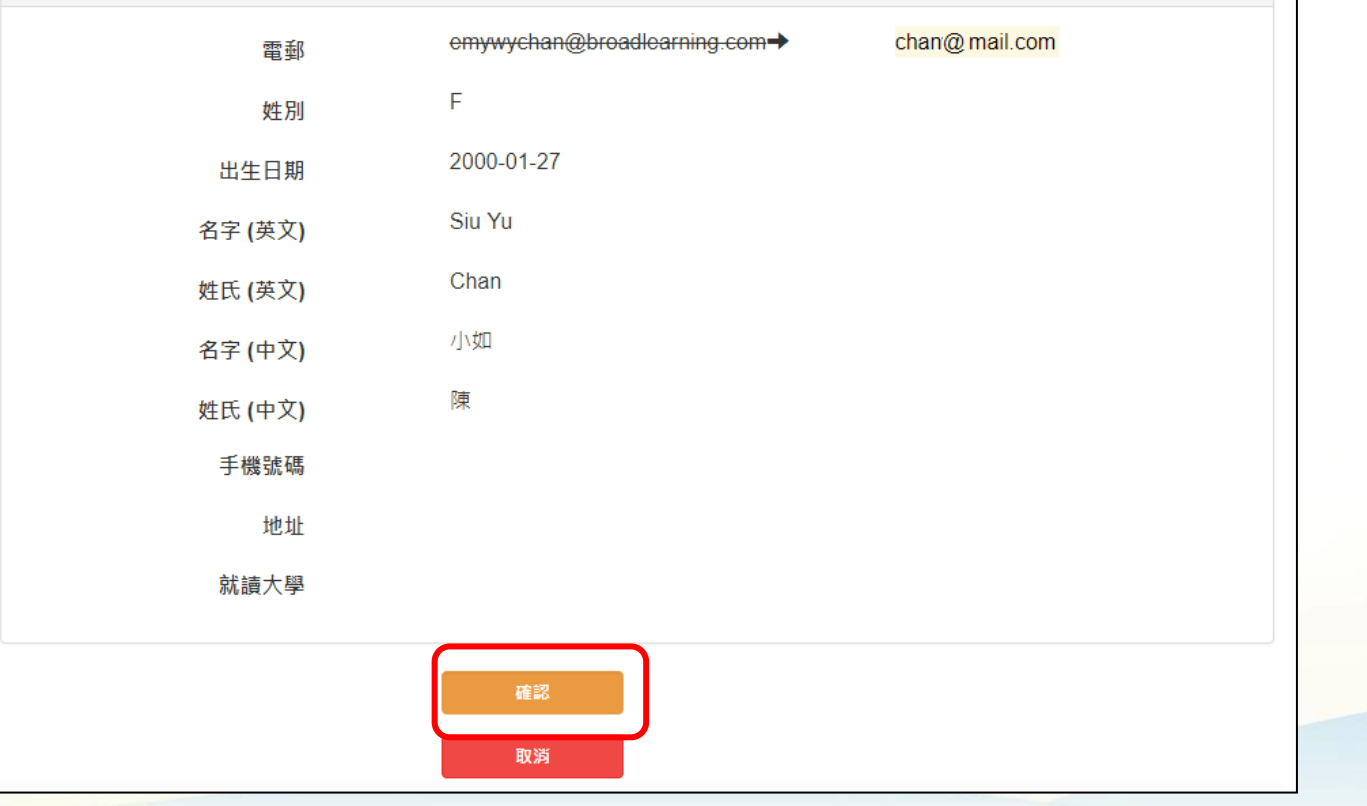

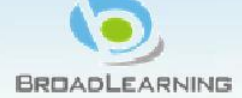

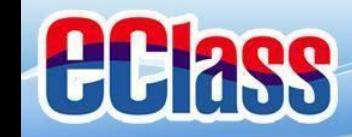

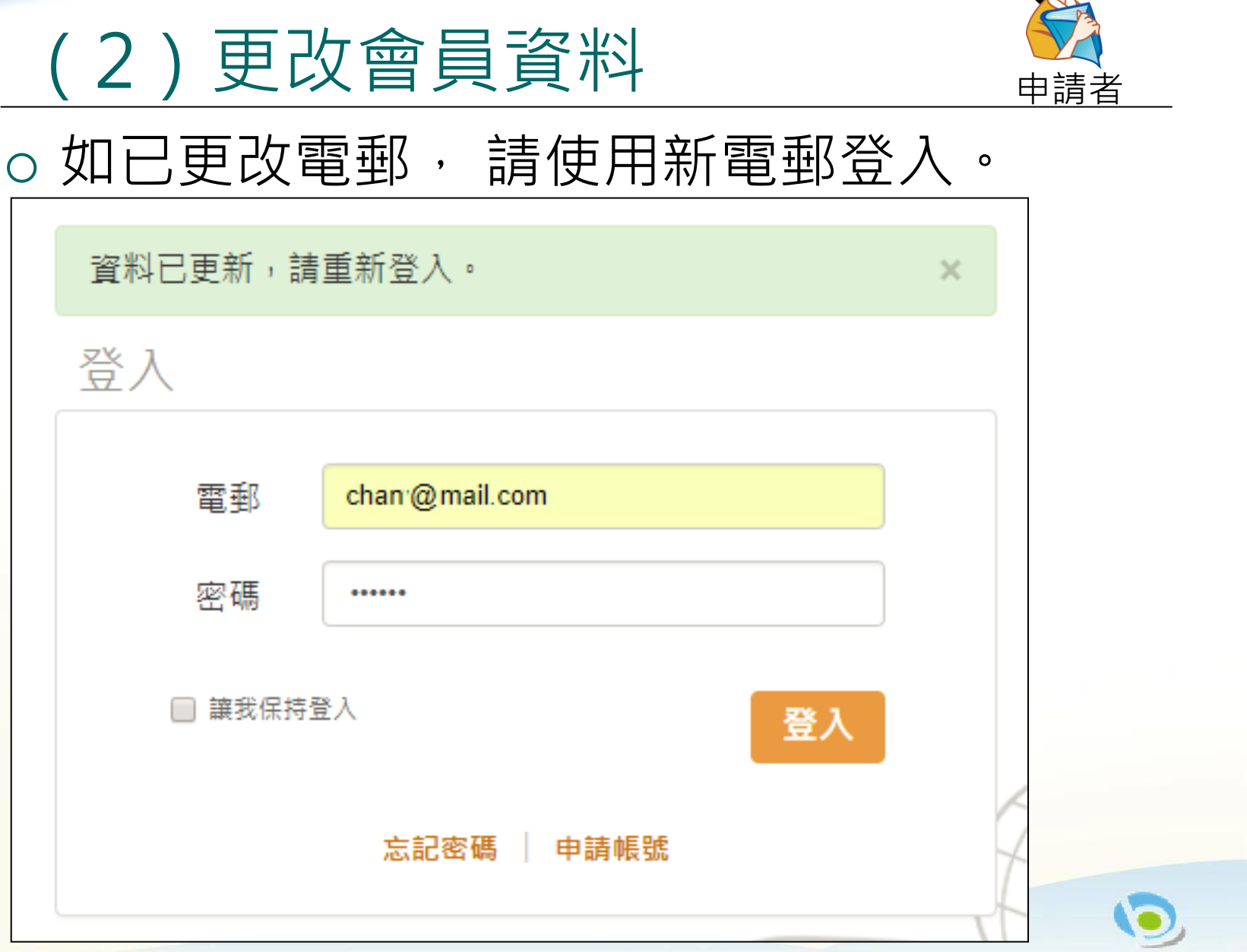